# **バージョンアップする**

### はじめに

- 走行中でもバージョンアップできます。 なお、走行中の振動などでバージョンアップ に時間がかかることがあります。
- バージョンアップを開始すると、完了するまで ナビゲーションの機能(ナビ機能・オーディオ 機能)はご使用になれません。
- 条例によりアイドリングが禁止されている地域 がありますので、地域の条例にしたがって バージョンアップを行ってください。
- FTC車載器を接続している場合、バージョン アップ中は、料金案内、料金履歴などの音声 案内はETC車載器より行われます。

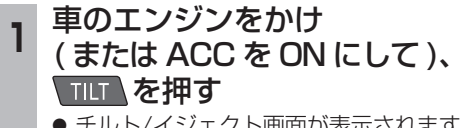

● チルト/イジェクト画面が表示されます。

- 2 同 OPEN <sub>を選ぶ</sub>
	- 干ニターが開きます。 ● すでにディスクが入っている場合は、

● CD/DVD を押してディスクを排出して

## ください。<br>**更新セットアップ用 SD メモリー**

- **<sup>3</sup>** 更新セットアップ用 SD メモリー カードをナビゲーションに挿入する
	- すでにSDメモリーカードが入ってい ないか確認してください。
- **<sup>4</sup>** 車のエンジンを切り(ACCを OFFにして)、再度エンジンを かけ、 TILT を押す ● モニターが開きます。

- **<sup>5</sup>** 年度更新用地図ディスクを ナビゲーションに挿入する
	- プログラムと地図データの読み込みを 開始します。(約90分) ※ エンジンをかけずにACCをONにして バージョンアップを行うと、バッテリー が上がる原因になります。
	- バージョンアップ中に車のエンジンを 切ると、バージョンアップを中断します。 再度エンジンをかけると、続きからバー ジョンアップを再開できます。(☞右記)

**<sup>6</sup>** プログラムの読み込みが終了したら、 を押す

● モニターが開きます。

- 
- **<sup>7</sup>** 更新セットアップ用 SD メモリーカードを取り出す
	- 必ず更新セットアップ用SDメモリー カードを取り出してください。 SDメモリーカードが残ったままエンジンを

切り(ACCをOFFにして)、再びエンジンを かける(ACCをONにする)と、バージョン アップが正常に完了しません。そのときは、 再度バージョンアップを行ってください。

- 
- 8 再度 TILT を押す<br>8 <sub>年度更新用地図ディスクが排出されます</sub> ので、ディスクを取り出してください。

**9 車のエンジンを切る**<br>● ●モニターが閉まります。

**<sup>10</sup>** 再度エンジンをかける

- 11 よい]を選ぶ<br>11 追加された新機能と更新された地図を ご使用になれます。
	- インテリジェントルートのデータが ある場合は、データの変換を行います。 (数分かかる場合があります。)

### バージョンアップを中断する

### エンジンを切る(ACCをOFFにする)

- バージョンアップが中断されます。
- 更新セットアップ用SDメモリーカードは 取り出さないでください。

### ■ バージョンアップを再開するには

### ■ エンジンをかける

- 途中再開画面が表示されます。
- 2 現在地 を押す

中断データを確認しました。[1%完了]<br>年度更新を途中から再開します。 途中から再開 : 「現在地」を押す<br>最初から開始 : 「A U D I O」を押す ※通常は「現在地」を押してください。

- プログラムと地図データの読み込みを 再開します。
- AUDIO を押すと、最初からバージョンアップ を開始します。 (通常、この操作は必要ありません。)